# TypeIt ReadIt

Macintosh v 1.8

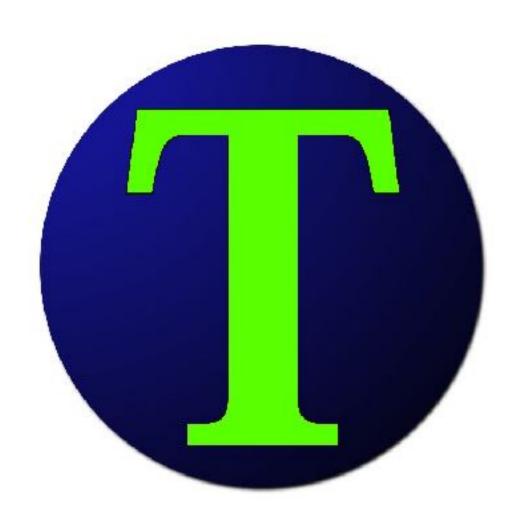

# **Table of Contents**

| <u>Page</u> | <u>Topic</u>                |
|-------------|-----------------------------|
| 3           | TypeIt ReadIt               |
| 4           | What's New With Version 1.8 |
| 6           | System Requirements         |
| 7           | <u>User Interface</u>       |
| 13          | Keyboard Shortcuts          |
| 14          | <u>Printing</u>             |

# **TypeIt ReadIt**

TypeIt ReadIt is 100% free to download and use.

TypeIt ReadIt can help users who are visually impaired, cannot read, desire to improve their reading comprehension, want to listen to how words are pronounced, or want to listen to their documents read aloud.

TypeIt ReadIt can convert text to a spoken sound file by using text-to-speech technology.

TypeIt ReadIt uses text-to-speech voices installed in the computer. Any language voice can be used.

The Mac can download additional text-to-speech voices. The free voices can be download and installed in System Preferences. Different versions of macOS have different places where the voices settings are. It is suggested to search for "speech" in the System Preferences and see what is highlighted to help find the location of the settings.

Speech can be dictated to TypeIt ReadIt. macOS has speech recognition (dictation) capabilities. The settings and download for dictation can be found in System Preferences. Different versions of macOS have different places where the voices settings are. It is suggested to search for "speech" in the System Preferences and see what is highlighted, to help find the location of the settings.

The Mac version allows macOS access to the Text Area. The right mouse click brings up the macOS features.

TypeIt ReadIt for Mac has more features than the Windows version.

Both versions of TypeIt ReadIt can be downloaded at: <a href="http://www.SchoolFreeware.com">http://www.SchoolFreeware.com</a>

# What's New With Version 1.8

#### Mac Version

- Ability to scroll to the line being read and to read with unhighlighted text
- Larger font support to 350 size font
- Faster speaking speed to speed 400
- Better support for monitors larger than 5K
- Prevents text formatting being pasted with text into the Text Area
- Allows text files to be dragged and dropped into the Text Area
- Better text file support
- Increased stability of the application

#### What Was New With Version 1.7

- Updated to 64-bit
- Updated buttons that work better on newer versions of macOS
- Updated responsive viewing for new Macs with a 5K monitor
- Allows macOS access to the Text Area. Each version of macOS may have different built-in functions.

Here is a list of some of the functions for macOS 10.15

- Grammar check
- Auto-correct
- Spell check
- Substitutions
- Speech recognition
- Add to iTunes as a spoken track
- Emojis
- Other built-in functions
- Highlighting of text
- Pause button replaced with Stop button.
- Save To Sound supports saving to AAC, AIFF, AU, MPEG-4 and other formats
- Larger font support
- Faster reading support

- Better support for non-english voices
- Printing does not crash on newer versions of macOS when PDF or Preview is selected
- Access to printing controls from macOS and the printer drivers
- Ability to change the printed font size
- Improved stability of TypeIt ReadIt

# **System Requirements**

macOS 10.10.5 Yosemite or Greater 70 MB Free Hard Drive Space \* 800x600 or Higher Screen Resolution Speakers

\* Saving to Sound requires more hard drive space depending on length and amount of sound files created. Installing additional voices and dictation software will require additional hard drive space.

# **User Interface**

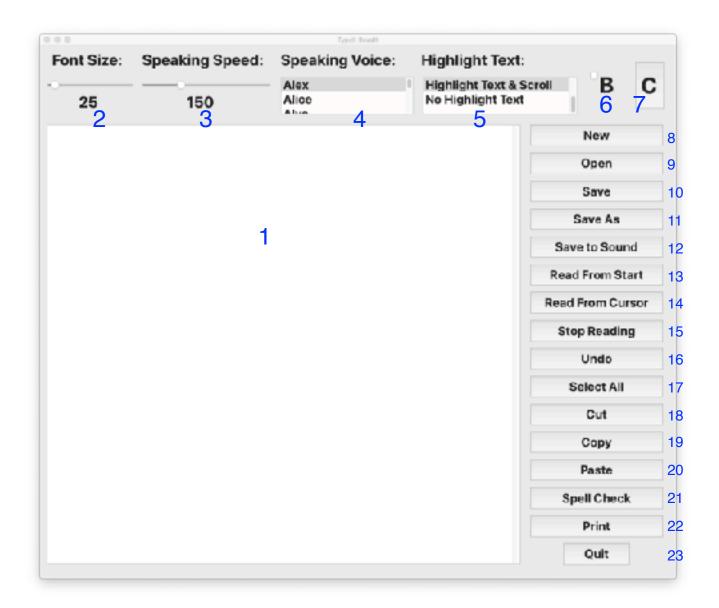

### 1. The Text Area

This is the area to type, dictate, drag and drop, or cut and paste text. Right mouse clicking, on the Text Area, brings a menu that is controlled by macOS. The settings for the items in the right-click menu can be found in macOS System Preferences. The font settings found in the right-click menu will not work with TypeIt ReadIt.

#### 2. Font Size

By clicking on the pointer and sliding the mouse left or right, the Text Area font size will increase or decrease. The font size ranges from 10 point to 350 point. This can also be achieved with Command = to increase the size and Command - to decrease the size.

# 3. Speaking Speed

By clicking on the blue pointer and sliding the mouse left or right you can decrease or increase, respectively, the speaking speed. The speed ranges from 50 to 400. 150 - 220 is a normal speaking rate. Changing the speaking speed can also be achieved from the Reading menu or with Command ] to increase speed and Command [ to decrease speed.

# 4. Speaking Voice

By clicking on the blue box, you can choose from several different voices for the computer to use when it reads aloud.

# 5. Highlight Text

# Highlight Text

This highlights the word that is being read by the computer. The shortcut key is Command I.

### Hightlight & Scroll

This highlights the word that is being read by the computer and automatically scrolls to the line being read. The shortcut key is Command U.

### No Highlight

There is not any text highlighted while the computer reads. The text does not scroll to the current line being read. The shortcut key is Command K.

#### 6. Bold

By clicking on the checkbox next to the B, the computer will bold or unbold the text in the Text Area. This can also be achieved from the Edit menu or with Command B.

# 7. Change Color

This button brings up the menu to set the colors back to the default, or to change the color of the window, background and font. Changing the color is only designed to work on the screen. Printed text will still be black. Changing colors can also be achieved from the Edit menu. Command L is the shortcut to bring up the color menu.

#### 8. New

This button creates a new text file. This can also be achieved from the File menu or with Command N.

# 9. Open

This button will allow you to choose a text file for the computer to read or work on. Word documents and other files that are not just text must be opened in their respected programs and copied and pasted into the Text Area. Opening text files can also be achieved from the File menu or with Command O.

#### **10.** Save

This button will allow you to save the contents of the Text Area to a file. This can also be achieved from the File menu or with Command S.

#### 11. Save As

This button will allow you to save the contents of a previously saved text file to another location and/or as another name. This can also be achieved from the File menu or with Shift-Command S.

#### 12. Save to Sound

This button will allow you to create a sound file from the contents of the Text Area with the selected voice and speed. Depending on the size of the document and speed of the computer, the computer may take several minutes to create the sound file. Save to Sound can also be achieved from the File menu or with Command W.

#### 13. Read From Start

This button will cause the computer to read text from the start of the Text Area. This can also be achieved from the Reading menu or with Command R.

#### 14. Read From Cursor

This button will cause the computer to read the text from the current location of the text cursor in the Text Area. This can also be achieved from the Reading menu or with Command E.

# 15. Stop Reading

This button will cause the computer to stop reading. This can also be achieved from the Reading menu or with Command T.

#### 16. Undo

This button will undo your most recent changes. This can also be achieved from the Edit menu or with Command Z.

#### 17. Select All

This button will select all of the text in the Text Area. This can also be achieved from the Edit menu or with Command A.

#### 18. Cut

This button will cut the current selected text to the Clipboard. This can also be achieved from the Edit menu or with Command X.

# **19.** Copy

This button will copy the current selected text to the Clipboard. This can also be achieved from the Edit menu or with Command C.

#### 20. Paste

This button will paste the current contents of the Clipboard into the Text Area at the current location of the text cursor. This can also be achieved from the Edit menu or with Command V.

# 21. Spell Check

This button will start spell checking the Text Area. This can also be achieved from the Edit menu or with Command;

This button uses TypeIt ReadIt's spell checker. Right-mouse clicking on words in the text area uses the macOS built-in spell checker. The preferences for the macOS spell checker can be found in the System Preferences.

### 22. Print

This button will cause the computer to print the current contents of the Text Area in the current font size selected. A dialog box will appear allowing the user to change the printing font size. The default size is 12. Printing can also be achieved from the File menu or with Command P.

### 23. Quit

This button will exit the program. This can also be achieved from the TypeIt ReadIt menu or with Command Q.

### Help

To get to the Help document, click on Help or use Shift-Command H

# **Changing the Spelling Dictionary**

The TypeIt ReadIt's spelling dictionary can be changed from the Edit Menu.

# **Keyboard Shortcuts**

| New                       | Command N         |
|---------------------------|-------------------|
| Open                      | Command O         |
| Save                      |                   |
| Save As                   | Shift-Command S   |
| Print                     | Command P         |
| Save to Sound             | Command W         |
|                           |                   |
| Undo                      | Command Z         |
| Bold/UnBold               | Command B         |
| Cut                       | Command X         |
| Copy                      | Command C         |
| Paste                     | Command V         |
| Select All                | Command A         |
| Increase Font             | Command =         |
| Decrease Font             | Command -         |
| Change Color Menu         | Command L         |
| Spell Check               |                   |
|                           |                   |
| Read From Start           | Command R         |
| Read From Cursor          | Command E         |
| Stop Reading              | Command T         |
| Increase Speed            | Command ]         |
| Decrease Speed            | Command [         |
|                           |                   |
| Highlight Text            | Command I         |
| Highlight Text and Scroll | Command U         |
| No Highlight              | Command K         |
|                           |                   |
| About                     |                   |
| Help                      | Command - Shift H |
|                           |                   |
| Quit                      | Command Q         |

# **Printing**

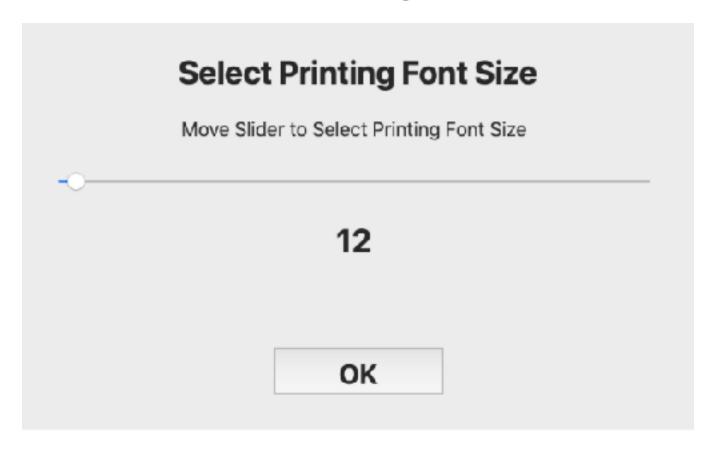

The printing has been updated to prevent wasted paper from accidentally printing with a large font and to get settings from macOS and the print driver.

The printing font size is set to 12 by default. To change the size, move the slider. Click OK and the settings for the printer will be displayed.

For more help, please see our video tutorials and website located at: <a href="https://www.SchoolFreeware.com">www.SchoolFreeware.com</a>

2020 SchoolFreeware LLC